# **Модуль 2. Освоение программы**

- **Основные приемы работы с программой**
- **Запуск программы**
- **Добавление новой организации**
- **Удаление организации**
- **Создание пользователей**
- **Просмотр и редактирование сведений об организации**
- **[Практическая работа № 2](http://www.avers-edu.ru/UMK_DOU/mat/DOU_Pr2.pdf) «Запуск программы»**
- **Практическая работа № 3 [«Основные приемы заполнения](http://www.avers-edu.ru/UMK_DOU/mat/DOU_Pr7.pdf)  [полей»](http://www.avers-edu.ru/UMK_DOU/mat/DOU_Pr7.pdf)**
- **Практическая работа № 4 [«Поиск учреждений по задан](http://www.avers-edu.ru/UMK_DOU/mat/DOU_Pr8.pdf)[ным параметрам»](http://www.avers-edu.ru/UMK_DOU/mat/DOU_Pr8.pdf)**
- **Практическая работа № 5 [«Вывод информации на пе](http://www.avers-edu.ru/UMK_DOU/mat/DOU_Pr9.pdf)[чать»](http://www.avers-edu.ru/UMK_DOU/mat/DOU_Pr9.pdf)**
- **[Практическая работа № 6 «Выбор учреждения»](http://www.avers-edu.ru/UMK_DOU/mat/DOU_Pr3.pdf)**
- **[Практическая работа № 7 «Добавление и удаление новой](http://www.avers-edu.ru/UMK_DOU/mat/DOU_Pr4.pdf)  [организации»](http://www.avers-edu.ru/UMK_DOU/mat/DOU_Pr4.pdf)**
- **[Практическая работа № 8 «Создание пользователей»](http://www.avers-edu.ru/UMK_DOU/mat/DOU_Pr5.pdf)**
- **[Практическая работа № 9 «Просмотр и редактирование](http://www.avers-edu.ru/UMK_DOU/mat/DOU_Pr6.pdf)  [сведений об организации»](http://www.avers-edu.ru/UMK_DOU/mat/DOU_Pr6.pdf)**

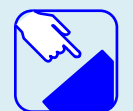

.

*Начинаем работать с программой ИАС «Аверс: Заведующий ДОУ». Вводим данные нашей образовательной организации, создаем пользователей. Очень ответственная работа. Будьте внимательны. Это исключит многие ошибки в дальнейшем. От этого зависит правильность работы программы и достоверность выводимых данных.*

### *Основные приемы работы с программой*

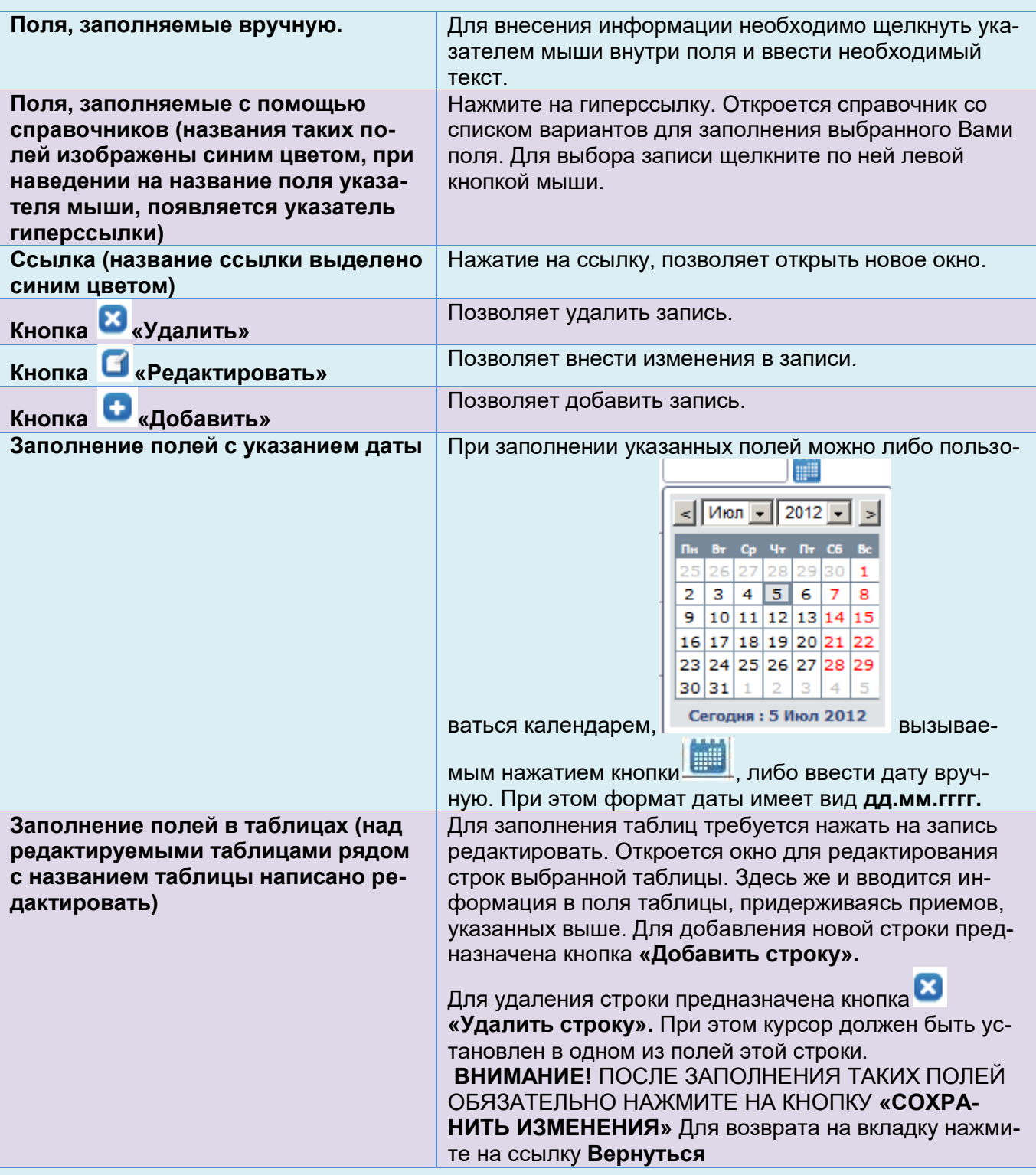

### *Запуск программы*

Для запуска программы используйте ярлык **«ИАС Управление ДОУ»** на рабочем столе.

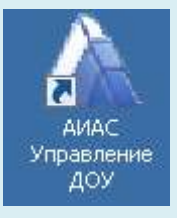

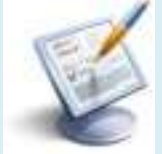

**Рис 28. Ярлык «ИАС Управление ДОУ»**

Другим способом программу можно запустить через меню **«Пуск»,** далее выберите пункты меню **Программы>Аверс>ИАС Управление ДОУ > ИАС Управление ДОУ.** (Не применим для дочерних компьютеров при сетевой установке ПО)

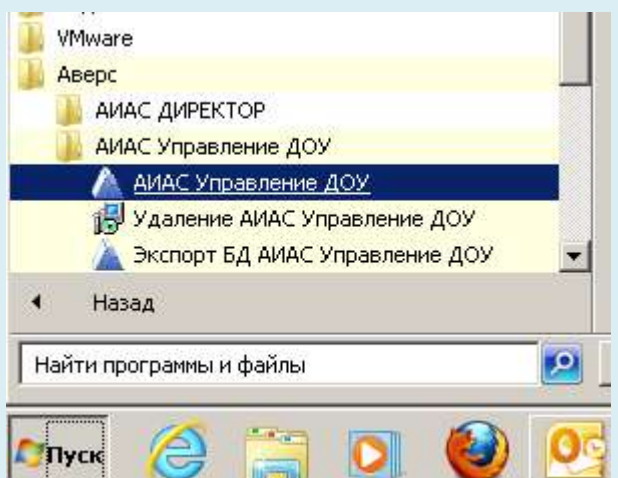

**Рис 29. Запуск программы «ИАС Управление ДОУ»**

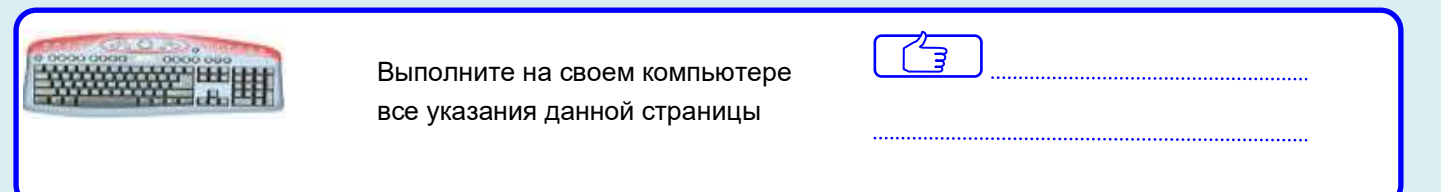

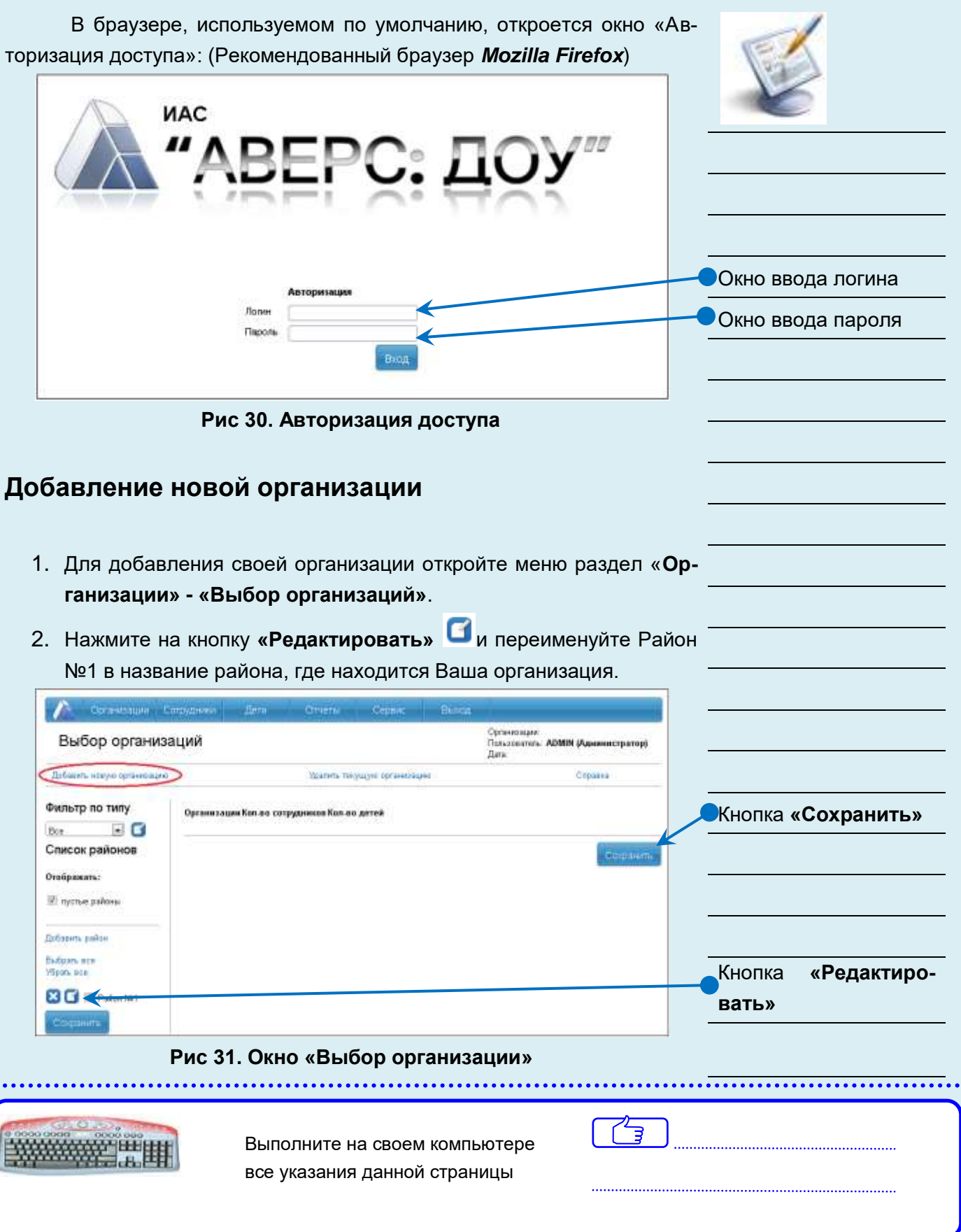

#### 3. Нажмите на кнопку **«Добавить новую организацию». У организации Сотрудники**  $\sqrt{2\pi m}$ Creatur Copen Организация: МКДОУ<br>Пользонатель: АВМИ (Администратор) Новая организация Летес Crosson. **Beprivitude** Ссылка **«Организа-**Оро в структура **ционная структура»** Вид организации Полное наименов вние Ссылка **«Вид органи-**Краткое наименование Howep **зации»** 뇌 Репонимная путта Palm Nrt Познанение 国 Данные об организации Адрес (КлАдр) Населенный пункт Ссылка **«Адрес**  *Ynna* Sow **(КлАдр)»** Kopmyo Строение Кнопка **«Добавить новую организа-**Добавить можую организацию **цию»**

**Рис 32. Окно добавления новой организации**

4. Нажмите на ссылку **«Организационная структура».** В открывшемся окне выберите организационную структуру, соответствующей Вашей организации.

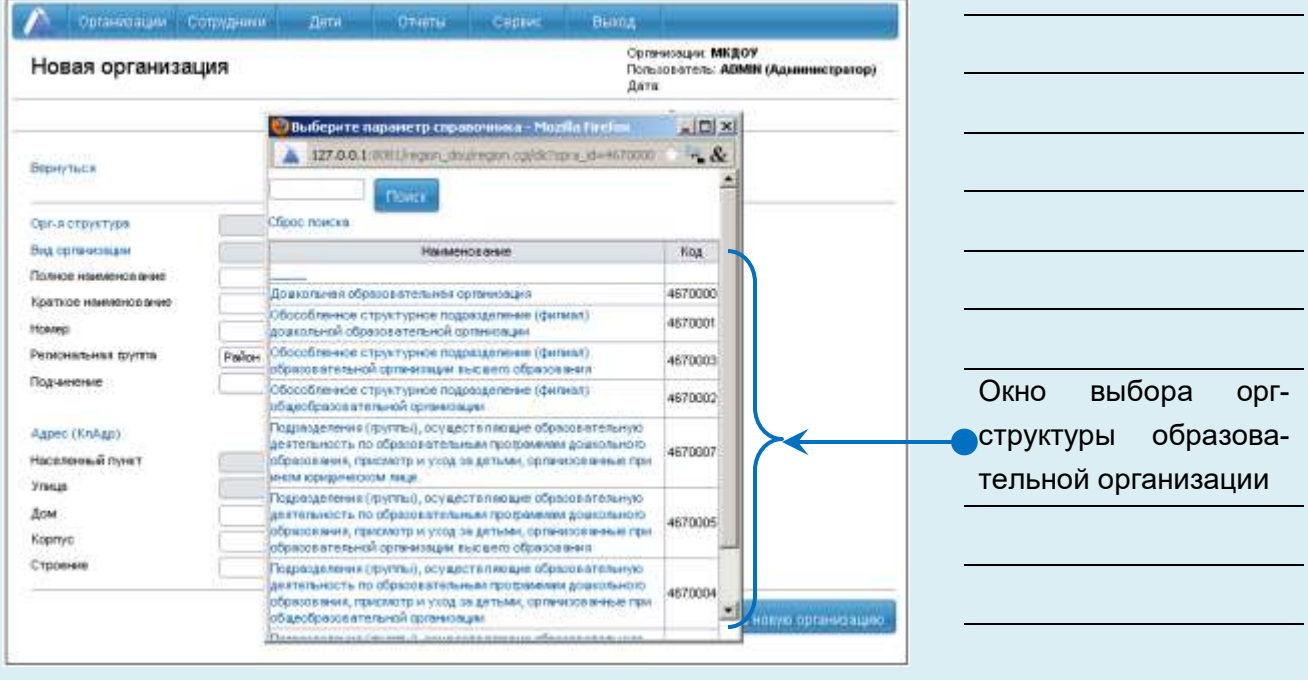

**Рис 33. Организационная структура**

- 5. Нажмите на ссылку **«Вид организации»** выберите вид организации.
- 6. Введите полное наименование, краткое наименование, номер организации.
- 7. Нажмите на ссылку **«Адрес (КлАдр)»**. В открывшемся окне выберите название региона, города и улицы, соответствующее Вашей организации.
- 8. После того, как все поля будут заполнены, нажмите на ссылку **«Добавить новую организацию».** Для отмены действия нажмите на ссылку **«Вернуться».**

При работе с несколькими организациями используется фильтр

по типу. Для включения фильтра необходимо нажать на кнопку  $\blacksquare$  , \_\_\_\_\_\_\_\_\_\_\_\_\_\_\_\_\_ которая находится рядом с фильтром. В таблице выбрать необходимый тип и вид организации, выставлением галочки напротив необходимого вида организации и нажать последовательно на кнопку **«Сохранить»** и ссылку **«Вернуться».** В окне **«Выбор организаций»** будут отражаться только организации выбранного типа. Для отключения фильтра необходимо выбрать в окне фильтра параметр **«Все».**

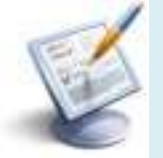

⊖∫

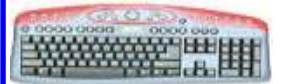

 Выполните на своем компьютере все указания данной страницы

| Организации                                                                                                    | Сотрудники                                                                                         | Дети                                                                                                  | Отчеты | Сервис | Выход |         |                       |                 |
|----------------------------------------------------------------------------------------------------|----------------------------------------------------------------------------------------------------|----------------------------------------------------------------------------------------------------|--------|--------|-------|---------|-----------------------|-----------------|
| Организации: МКДОУ детский сад `Теремок-2`<br>Выбор организаций<br>Пользователь: ADMIN (Администратор)<br>Дата: 16.04.2014 |                                                                                                    |                                                                                                    |        |        |       |         |                       |                 |
| Добавить новую организацию                                                                                                 | Удалить текущую организацию                                                                        |                                                                                                    |        |        |       | Справка |                       |                 |
| Фильтр по типу<br>$\overline{\phantom{0}}$<br>ДОУ                                                                          |                                                                                                    | Организации                                                                                           |        |        |       |         | Кол-во<br>сотрудников | Кол-во<br>детей |
| Список районов                                                                                                    | ■ Муниципальное казенное дошкольное образовательное учреждение детский сад<br>`Теремок-2` №1       |                                                                                                    |        |        |       |         | 28                    | 84              |
| Отображать:                                                                                                    |                                                                                                    | ■ Муниципальное казенное дошкольное образовательное учреждение детский сад<br>`Аленушка` №2           |        |        |       |         |                       | 2               |
| ■ пустые районы                                                                                                    |                                                                                                    | ■ Мүниципальное казённое дошкольное образовательное үчреждение детский сад<br>`Русская берёзка` №3    |        |        |       |         |                       | 83              |
| <b>П</b> только организации,<br>относящиеся к выбранным<br>районам                                                         | ■ Мүниципальное казенное дошкольное образовательное үчреждение детский сад<br>`Ивушка` №5          |                                                                                                    |        |        |       |         | 15                    | 28              |
|                                                                                                    | ■ Муниципальное казенное дошкольное образовательное учреждение детский сад<br>`Красная шапочка` №6 |                                                                                                    |        |        |       |         | 22                    | 44              |
| <b>Полько организации, в</b><br>которых содержатся дети                                                                    | ■ Муниципальное казенное дошкольное образовательное учреждение детский сад<br>`Сказка` №7          |                                                                                                    |        |        |       |         | $\overline{7}$        | 59              |
| ■ только организации, в<br>которых содержатся<br>сотрудники                                                                |                                                                                                    | ■ Муниципальное казенное дошкольное образовательное учреждение детский сад<br>`Золотая рыбка` №9      |        |        |       |         |                       | 39              |
|                                                                                                    | ■ Мүниципальное казённое дошкольное образовательное үчреждение детский сад<br>`Ёлочка` №12         |                                                                                                    |        |        |       |         | 37                    | 128             |
| ■ выбирать организации без<br>филиалов                                                                                     |                                                                                                    | ■ Муниципальное казенное дошкольное образовательное учреждение детский сад<br>`Золушка` №13           |        |        |       |         |                       | 23              |
| Добавить район                                                                                                    |                                                                                                    | ■ Муниципальное бюджетное дошкольное образовательное учреждение детский сад<br>«Красная шапочка» №202 |        |        |       |         |                       | 160             |
| Выбрать все<br>Убрать все                                                                                                  |                                                                                                    |                                                                                                    |        |        |       |         |                       | Сохранить       |

**Рис 34. Окно Выбор организации**

### *Удаление организации*

#### **Для удаления организации:**

- 1. Выберите организацию в списке справа.
- 2. Нажмите на ссылку **«Удалить текущую организацию».**

#### **ПРИМЕЧАНИЕ**

Организация может быть удалена при условии, что в ней нет сотрудников и детей.

## *Создание пользователей*

#### **Для создания нового пользователя:**

1. Открыть меню раздел **«Сервис/Пользователи».**

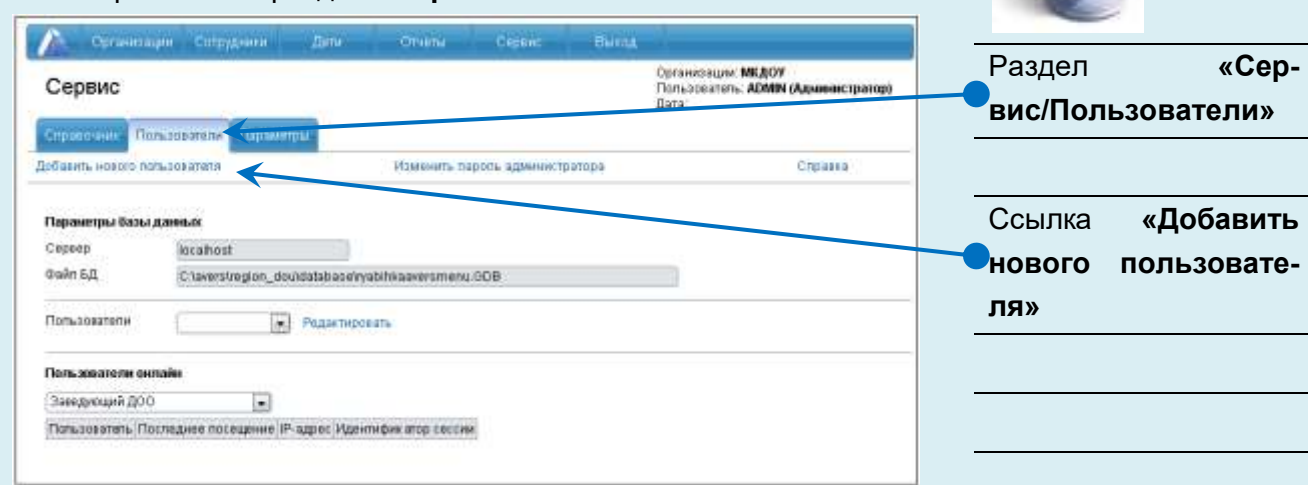

#### **Рис 35. Создание нового пользователя**

2. Нажать на ссылку **«Добавить нового пользователя».**

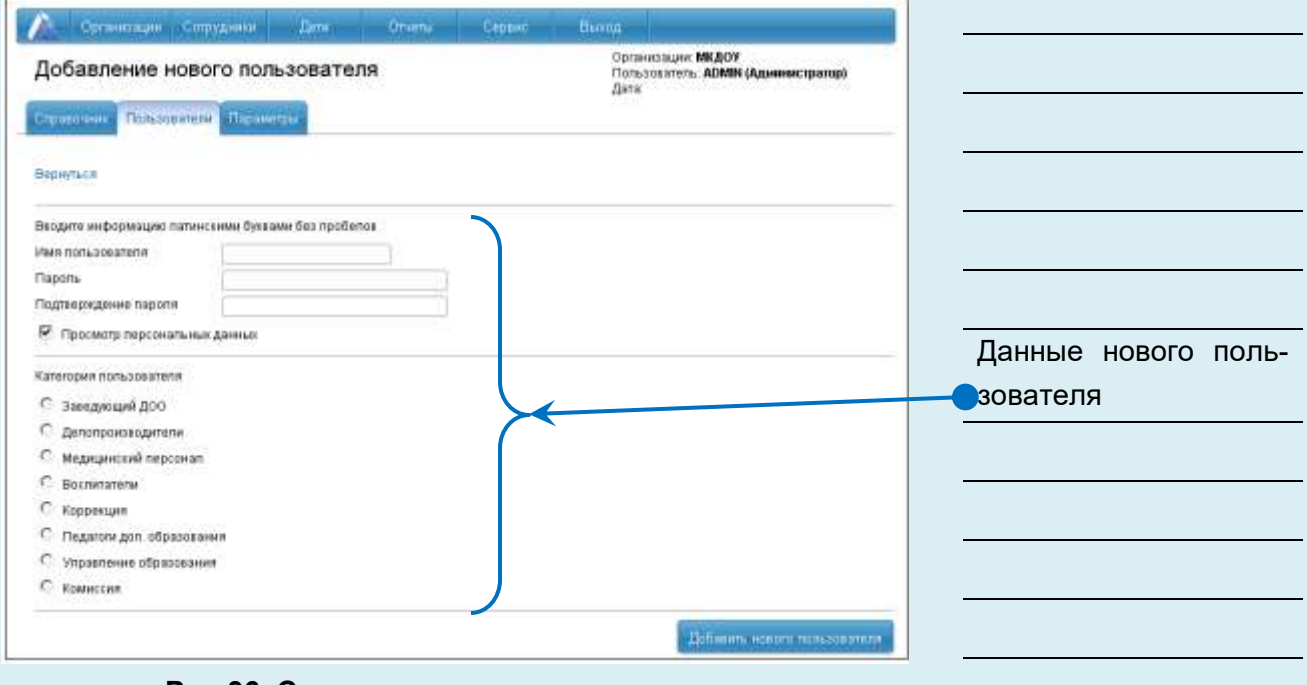

**Рис 36. Создание нового пользователя**

- 3. В поле **«Имя пользователя»** латинскими буквами введите создаваемое Вами имя (Логин).
- 4. В поле **«Пароль»** латинскими буквами или цифрами введите созданный Вами пароль. Подтвердите этот пароль в поле **«Подтверждение пароля»**.

- 5. Поставьте или отмените **«галочку»**, определяющую (или запрещающую) права на просмотр персональных данных.
- 6. Выберите категорию, для которой создается пользователь.
- **7.** Если все вышеуказанные действия проделаны правильно, то нажмите на кнопку **«Добавить нового пользователя»**. Для отмены действий нажмите на ссылку **Вернуться.**
- 8. Далее необходимо выбрать организацию, которая будет доступна данному пользователю. Для этого откройте ветку Вашего района (щелкните по «+»), выделите галочкой организацию и нажмите кнопку **«Сохранить изменения»**. В строке выбрана организация появится «1».
- 9. Нажмите на ссылку **Вернуться.** Список всех созданных пользователей отображается в поле **«Пользователи»** при раскрытии списка .
- 10.Для добавления новой категории пользователя необходимо выполнить следующие действия:

Нажать на кнопку **«Добавить новую роль»;**

 Открыть меню раздел **«Сервис» - «Роли пользователей»;**

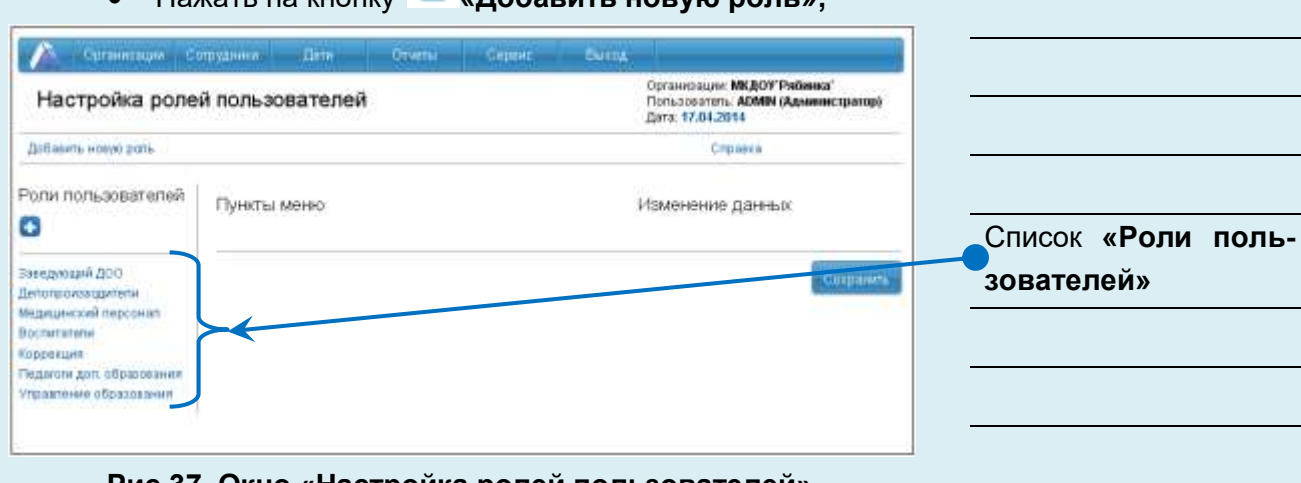

**Рис 37. Окно «Настройка ролей пользователей»**

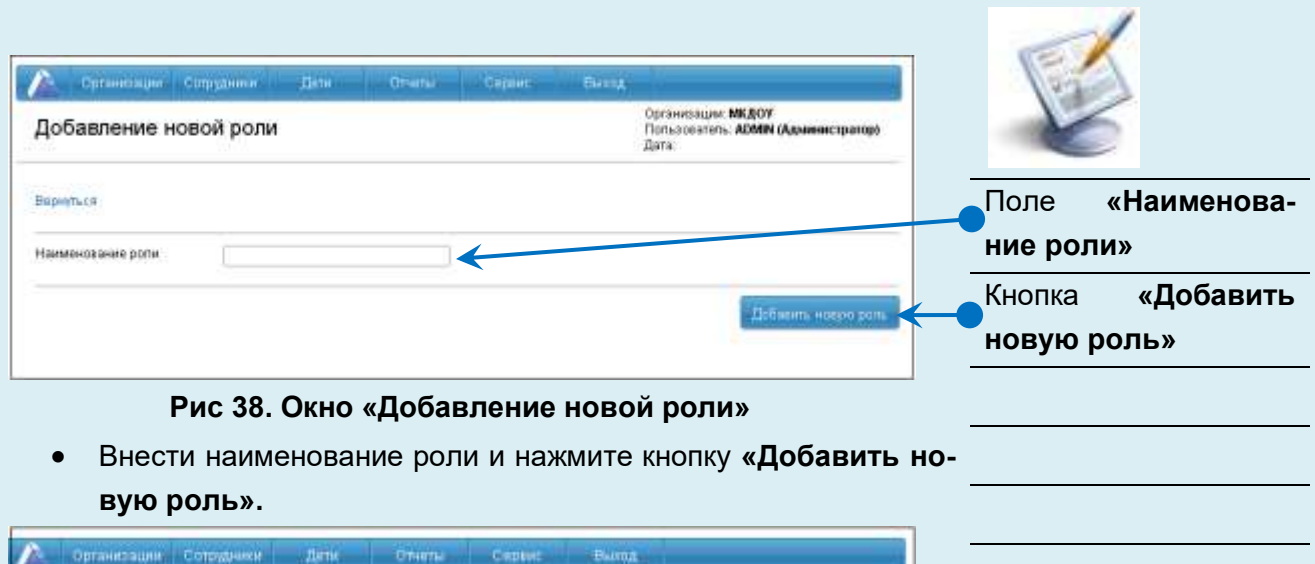

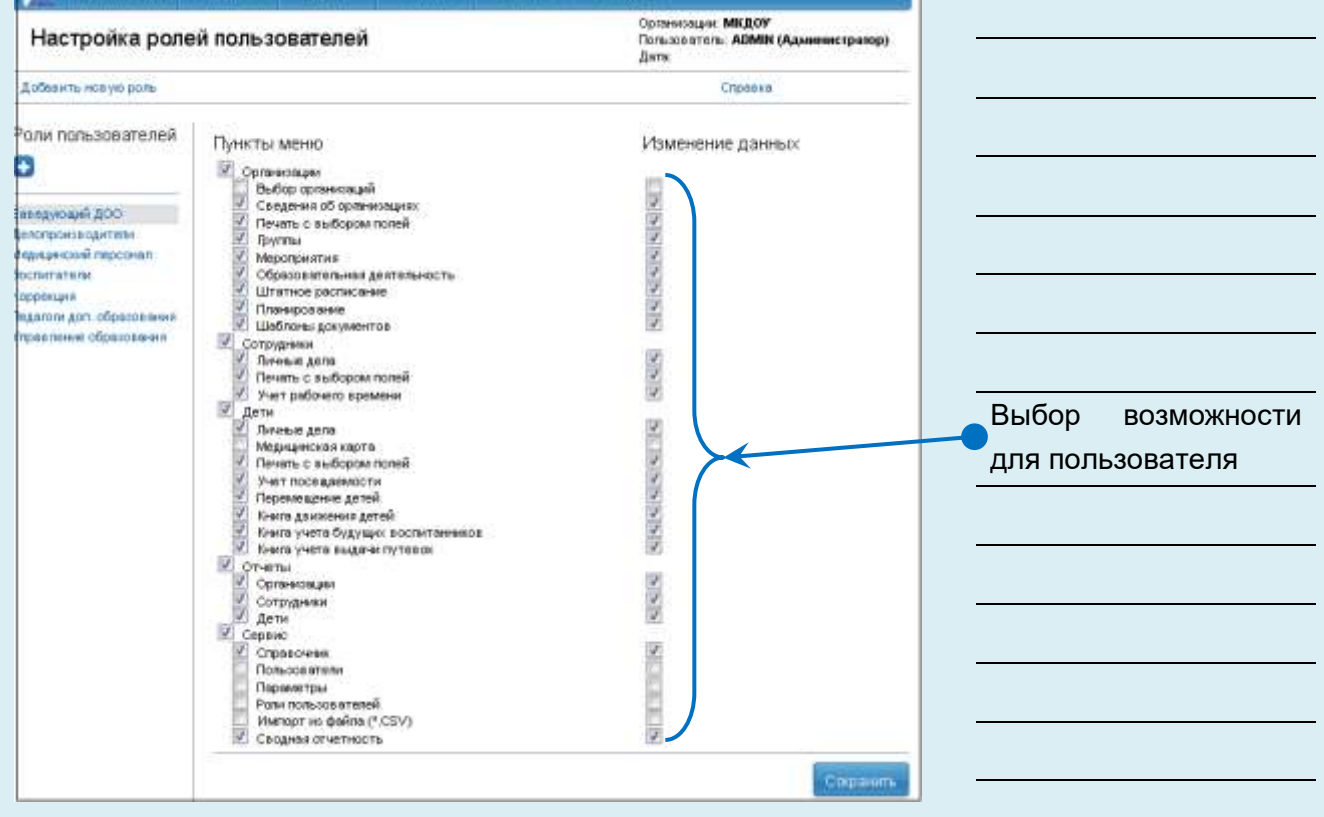

**Рис 39. Окно настройки ролей пользователей**

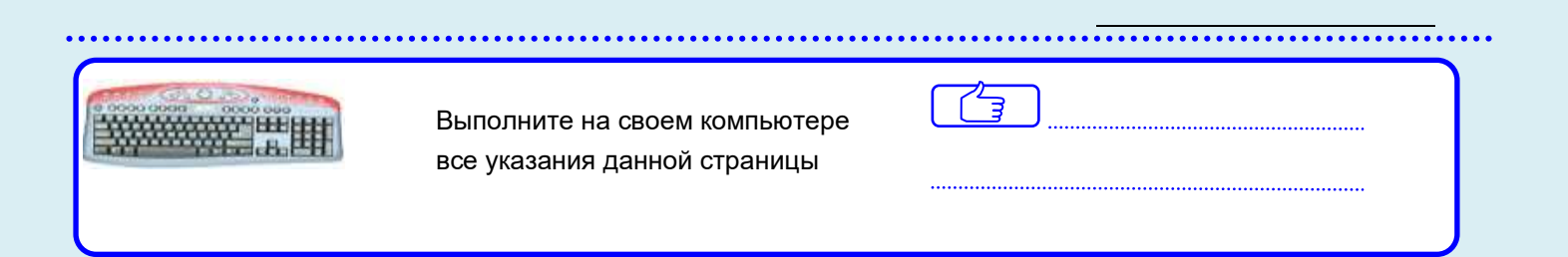

Выберите новую роль пользователя;

• Выберите (путем выставления галочки) разделы и пункты программы, которые будут давать возможность пользователю рассматривать информацию или изменять её.

Нажмите на кнопку **«Сохранить»**.

#### **Для удаления пользователя:**

- 1. Открыть меню раздел **«Сервис/Пользователи».**
- 2. Выбрать, в выпадающем списке пользователя, которого

#### удаляем и нажать на ссылку **«Редактировать»**

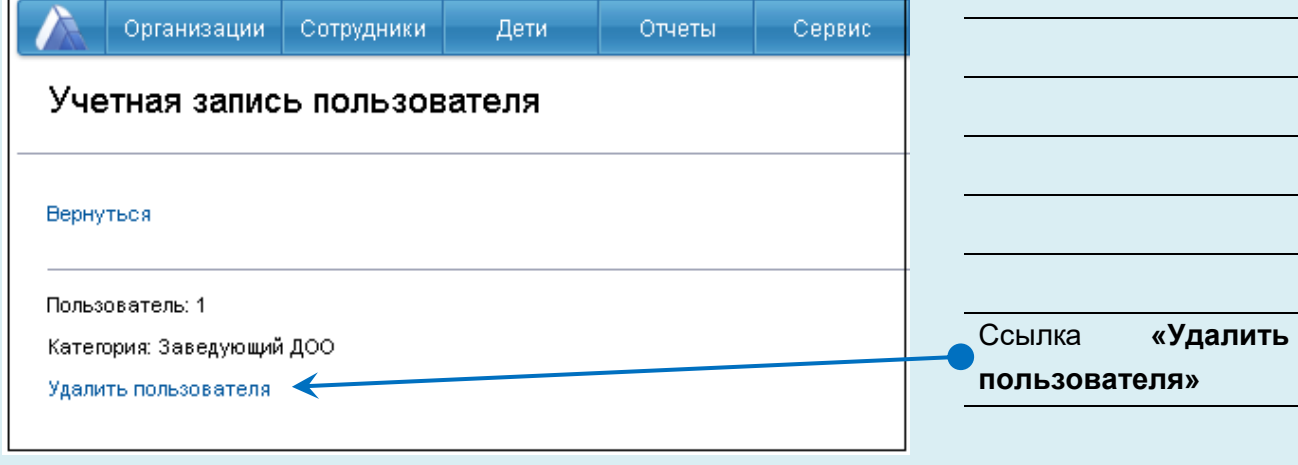

#### **Рис 40. Учетная запись пользователя**

3. В окне **«Учетная запить пользователя»** нажать на ссылку **«Удалить пользователя»**, в окне подтверждения операции нажать на кнопку **«Ок»**.

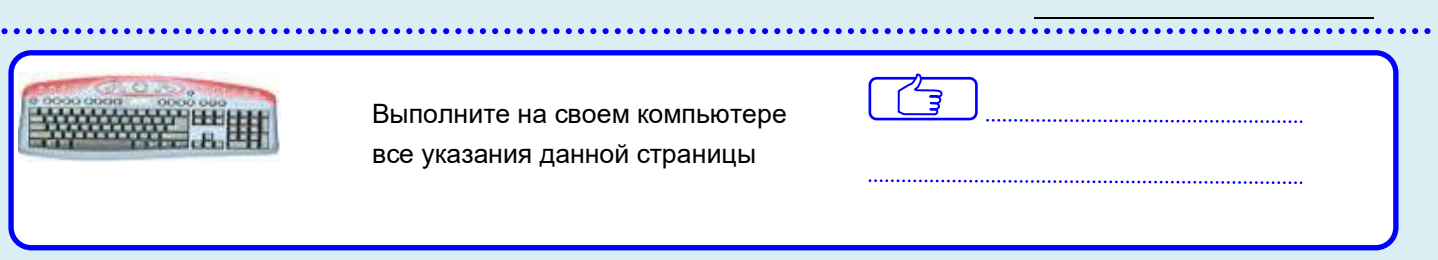

#### **Просмотр и редактирование сведений об организации**

Для просмотра и редактирования сведений об организации необходимо открыть меню раздел **«Организации» - «Сведения об организации».** 

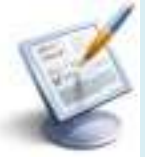

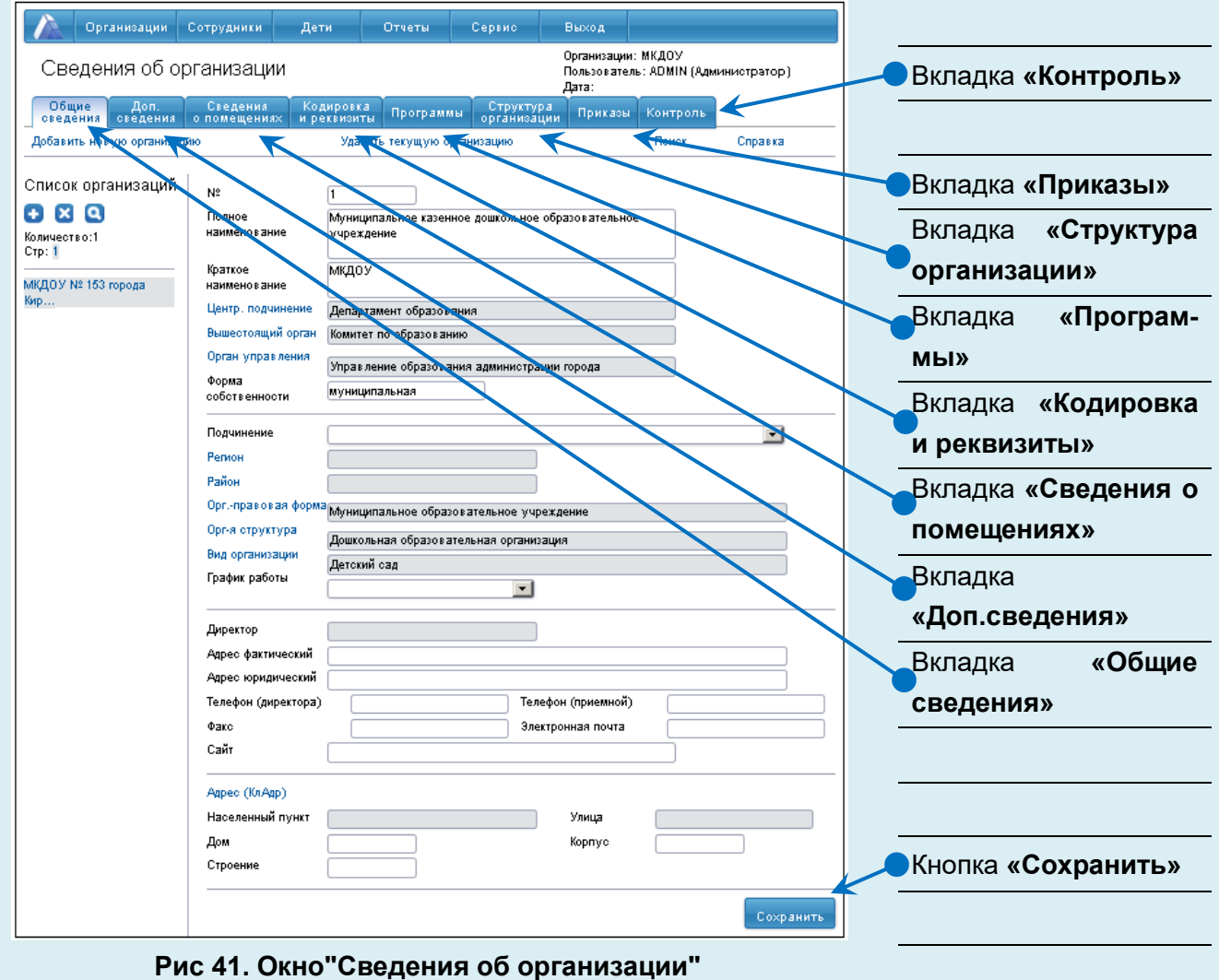

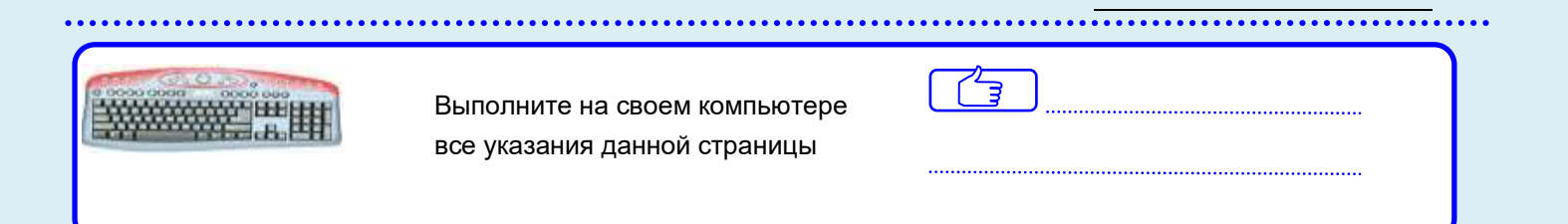

Данное окно представляет собой электронный паспорт образовательной организации и содержит 7 вкладок:

1. **Общие сведения**. Вкладка предназначена для ввода общих сведений об организации.

2. **Дополнительные сведения**. Вкладка предназначена для ввода информации о лицензировании и аккредитации. Здесь же указываются учредители и награды организации. Информация из поля **"Количество групп по плановой мощности"** попадает в отчет «Сведения о комплектовании».

3. **Сведения о помещениях.** Вкладка предназначена для ввода информации об учебных и производственных помещениях.

4. **Кодировки и реквизиты**. Вкладка предназначена для внесения информации о кодировке, реквизитах и банковских реквизитах организации.

5. **Программы**. Вкладка предназначена для добавления информации о программах, реализуемых в организации.

6. **Структура организации.** Вкладка предназначена для формирования структуры организации. Содержимое вкладки **«Структура организации»** будет формироваться автоматически по мере ввода в базу данных личных дел детей.

7. **Приказы**. Вкладка представляет собой книгу приказов по организации – принятие на должность, отпуск, увольнение. Приказ попадает в список автоматически после выполнения соответствующего действия в программе.

8. **Контроль.** Вкладка предназначена для фиксации случаев травматизма в ДОУ, сведений о жалобах и конфликтных ситуациях в ДОУ, анализа питания за текущий месяц по актам проверок технологами КШП, а так же предписаний органов надзора.

 Выполните на своем компьютере все указания данной страницы

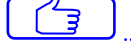

#### **ПРИМЕЧАНИЕ**

При внесении информации о банковских реквизитах на вкладке **«Кодировка и реквизиты»**, если в справочнике отсутствует нужный Вам банк, его необходимо добавить. Для этого кликните по ссылке **«Банки»**:

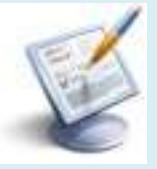

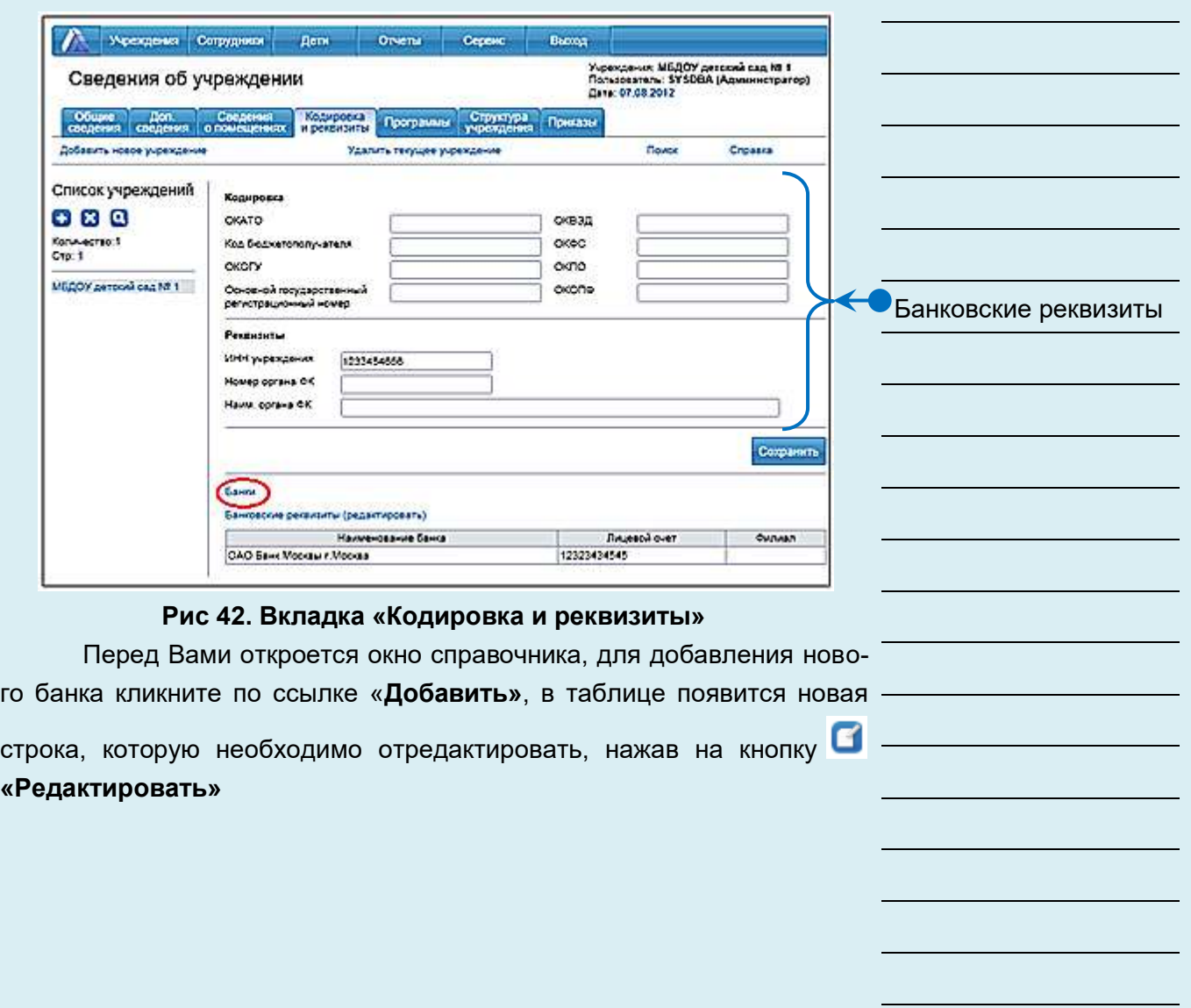

 $\mathbb{Z}$ **Выполните на своем компьютере**  все указания данной страницы

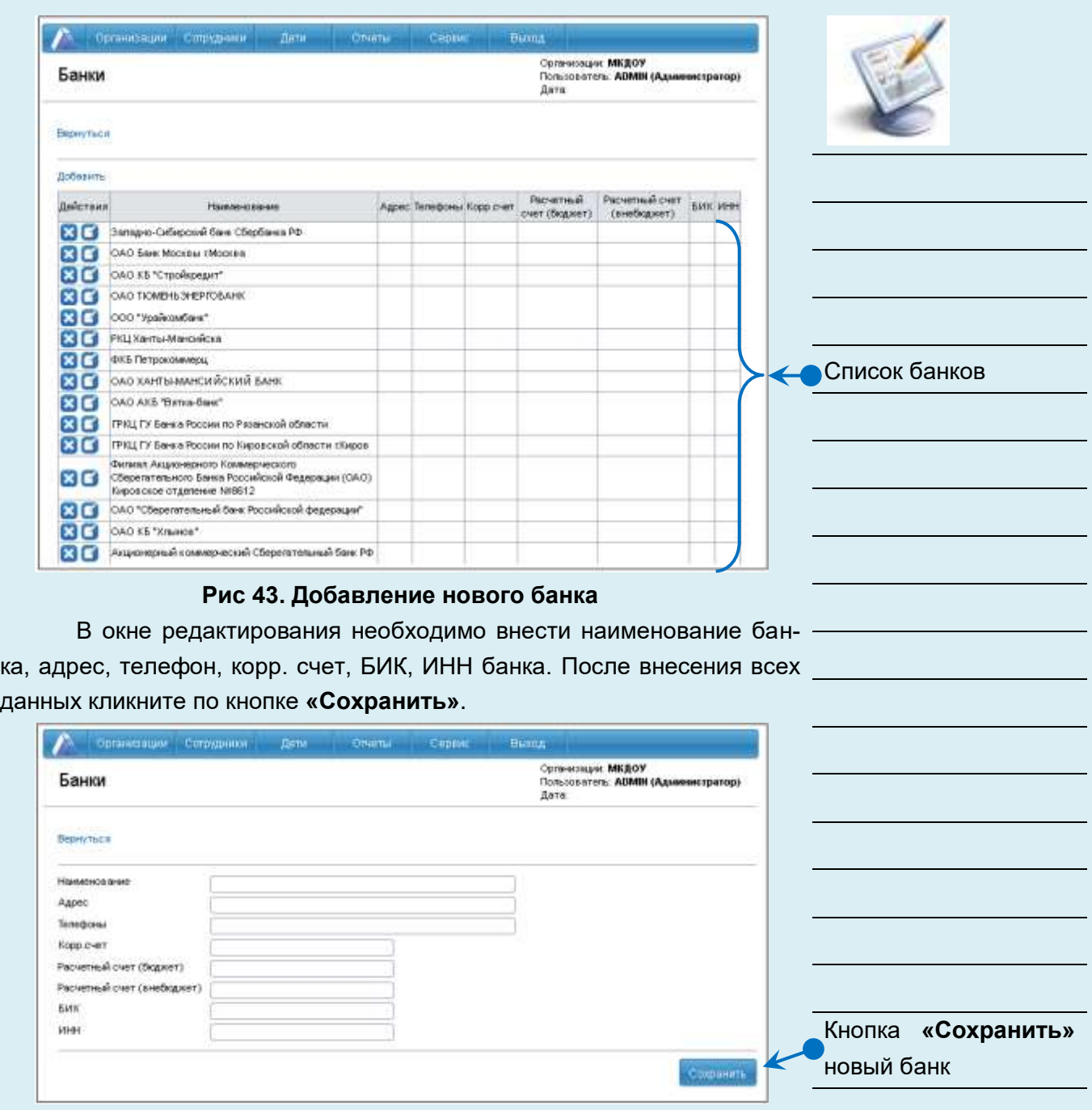

**Рис 44. Окно редактирования информации о банке**